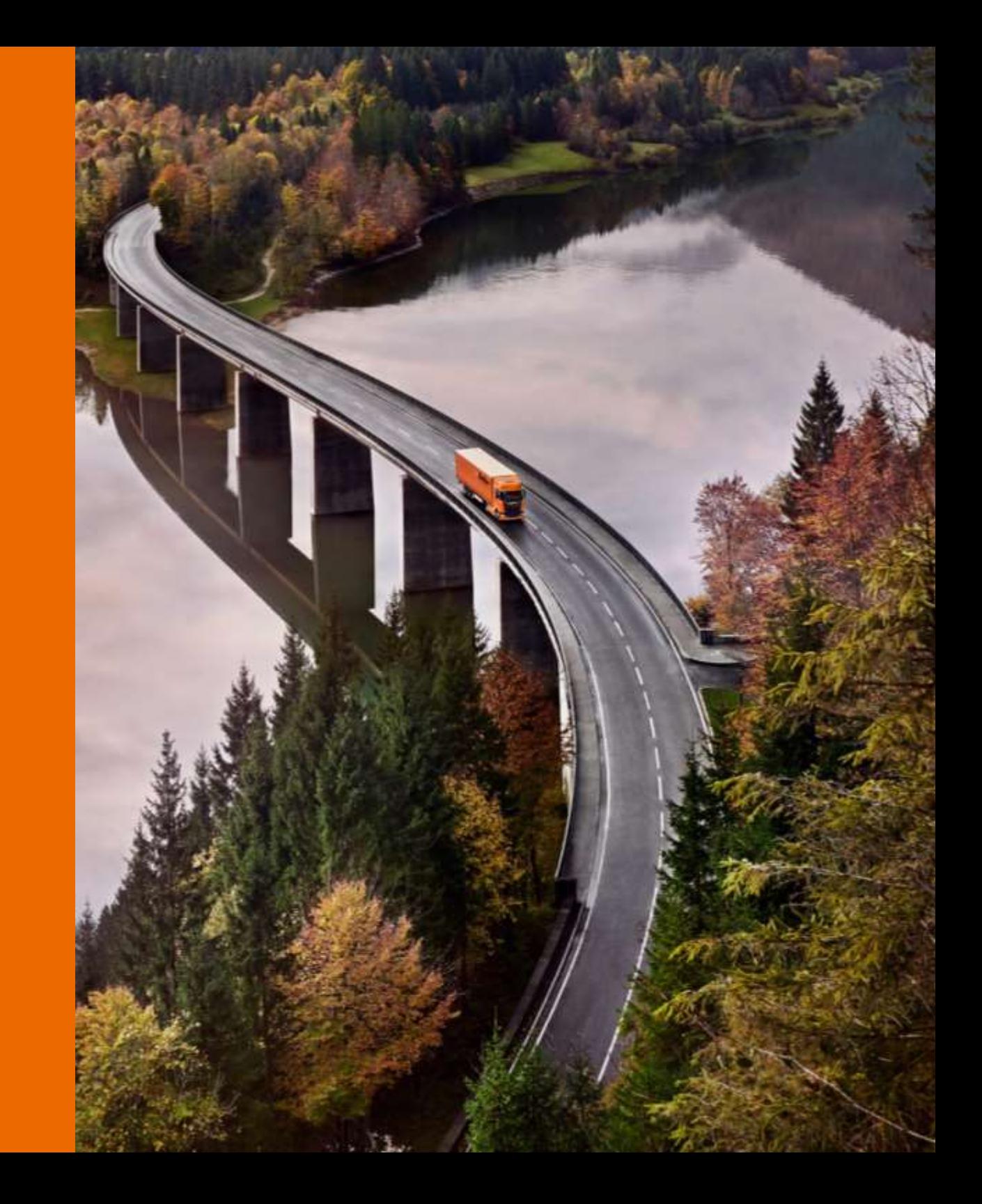

## **Delko**

# Госуслуги Авто

оформление извещения о ДТП в виде электронного документа

## В каких случаях можно оформить ДТП по европротоколу?:

- 1. В ДТП нет пострадавших;
- 2. В ДТП участвуют только два ТС;
- 3. Повреждения получили только участвовавшие в ДТП автомобили (не повредились заборы, дорожные знаки, имущество 3их лиц);
- 4. Оба ТС имеют полисы ОСАГО или международный полис «Зеленая карта» , выданные на участвующие в ДТП автомобили;
- 5. Вы и второй водитель согласны оформить ДТП без вызова сотрудников ГИБДД и подписать европротокол, т.е. отсутствуют разногласия.
- 6. При повреждении в ДТП полуприцепа собственник полуприцепа и тягача один и тот же.

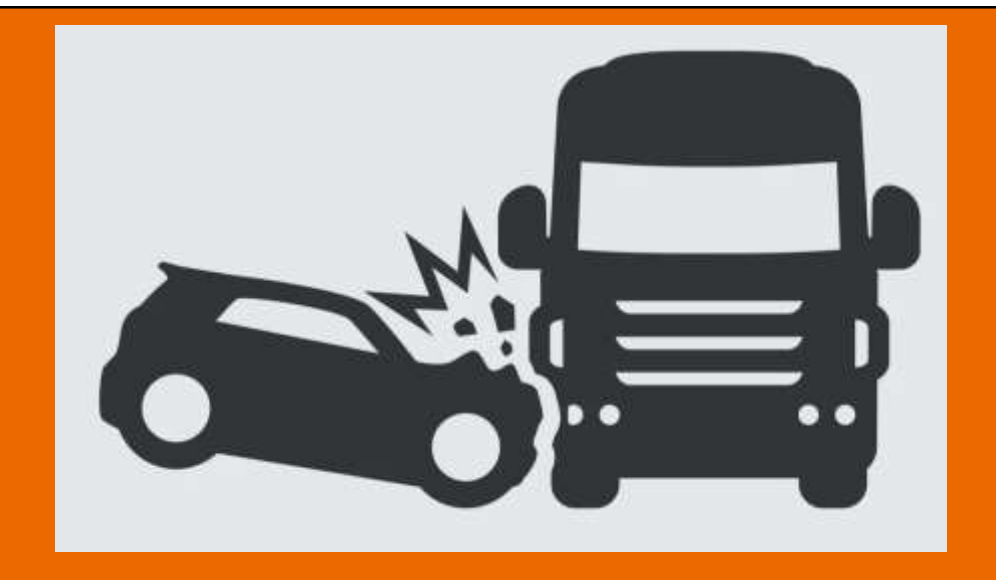

При наличии вышеуказанных обстоятельств можно оформить ДТП без участия ГИБДД

## Европротокол не оформляется если:

- 1. В ДТП поврежден **полуприцеп**, при разных собственниках тягача и полуприцепа сцепки (например, собственник тягача ООО Автопрофи, собственник п/прицепа ООО Тракплан)
- 2. В ДТП повреждены и **тягач**, и **полуприцеп**, и у них **разные собственники** (например, собственник тягача ООО Автопрофи, собственник п/прицепа ООО Тракплан)
- 3. В ДТП повреждены более 2х ТС
- 4. В ДТП есть пострадавшие по здоровью, повреждено иное имущество (дорожные знаки, бордюры и т.п.)
- 5. Имеются разногласия участников ДТП (никто из участников не признает свою вину)
- 6. Если у одного из участников ДТП нет полиса ОСАГО.

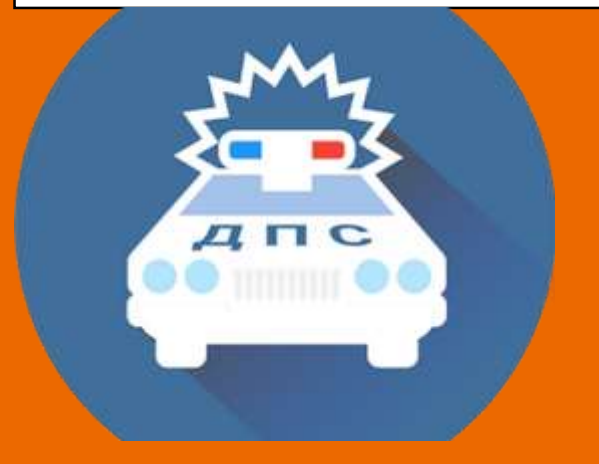

При наличии вышеуказанных обстоятельств ВЫЗЫВАЕМ СОТРУДНИКОВ ГИБДД по тел. 112

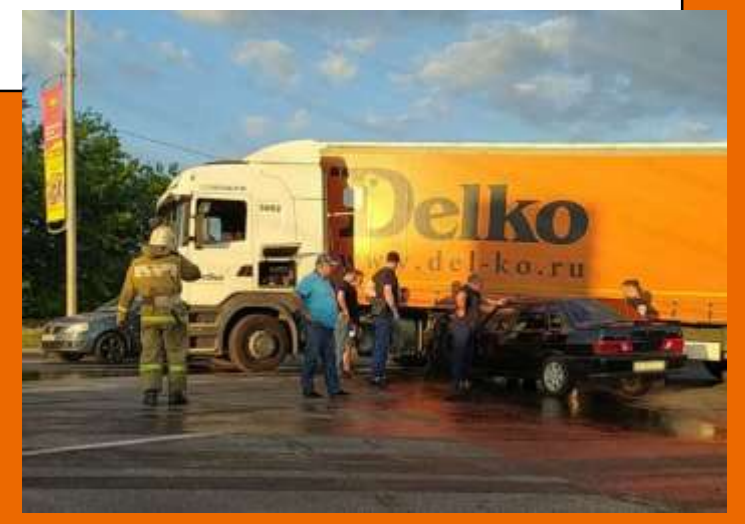

Извещение о ДТП можно оформить в электронном виде с помощью специальных мобильных приложений и подписать электронными подписями водителей автомобилей – участников ДТП, **если у них есть подтвержденные учетные записи на Едином портале государственных и муниципальных услуг (ЕПГУ)**. Сохраняется возможность оформления извещения о ДТП на бумажном бланке и возможность его подписания собственноручными подписями обоих участников.

Помощник **OCAFO** Войти через «Госуслуги» Как это работает? **госуслуги** 

Для этого нужно скачать приложение **«Помощник ОСАГО»** или **«Госуслуги Авто»**

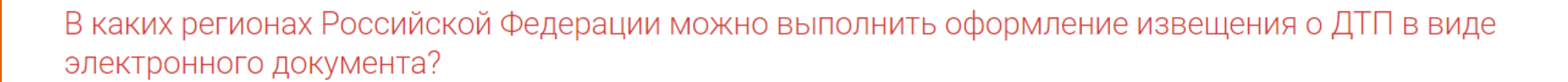

Фотофиксацию и оформление извещения о ДТП в виде электронного документа можно выполнять во всех регионах страны.

#### Какие условия при оформлении извещения о ДТП в мобильных приложениях с европротоколом?

Для оформления извещения о ДТП в электронной форме необходимы:

Доступ к информационно-телекоммуникационной сеть «Интернет» – происходит обмен данными с порталом Госуслуг, приложение определяет геолокацию места ДТП.

Наличие подтвержденных учетных записей на сайте Госуслуг обоих участников ДТП - ввод сведений о ДТП и подписание европротокола происходит двумя участниками ДТП

Процесс регистрации ДТП в обоих приложениях аналогичен. Разберем на примере приложения **«Госуслуги Авто»** 

После запуска приложения необходимо ввести логин и пароль от вашего аккаунта «Госуслуги».

Достаточно, чтобы мобильное приложение «Госуслуги Авто» было установлено у одного из участников ДТП. Но лучше у обоих – так будет быстрее.

Рассмотрим оформление, если приложение установили оба участника ДТП.

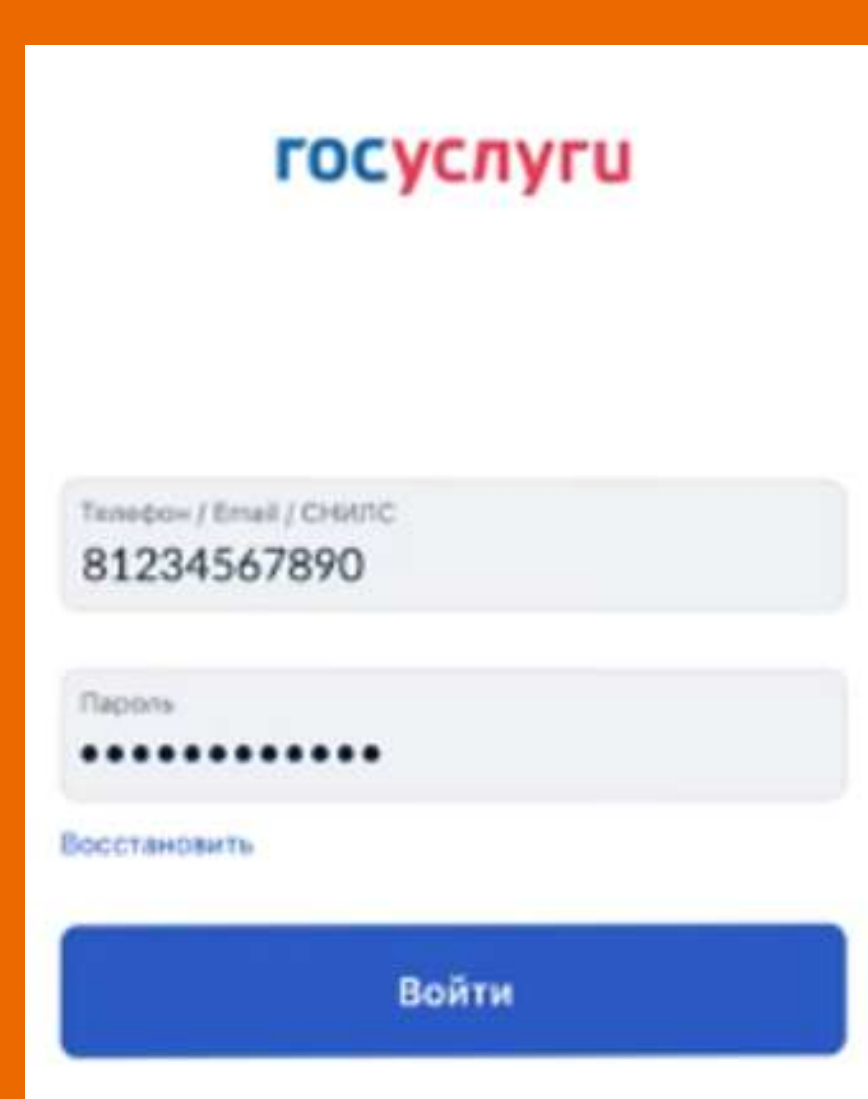

Проверяем данные вашего ТС. Должны быть заполнены данные СТС. Если вашего автомобиля нет в списке транспортных средств, нажимаем кнопку «**Добавить ТС**».

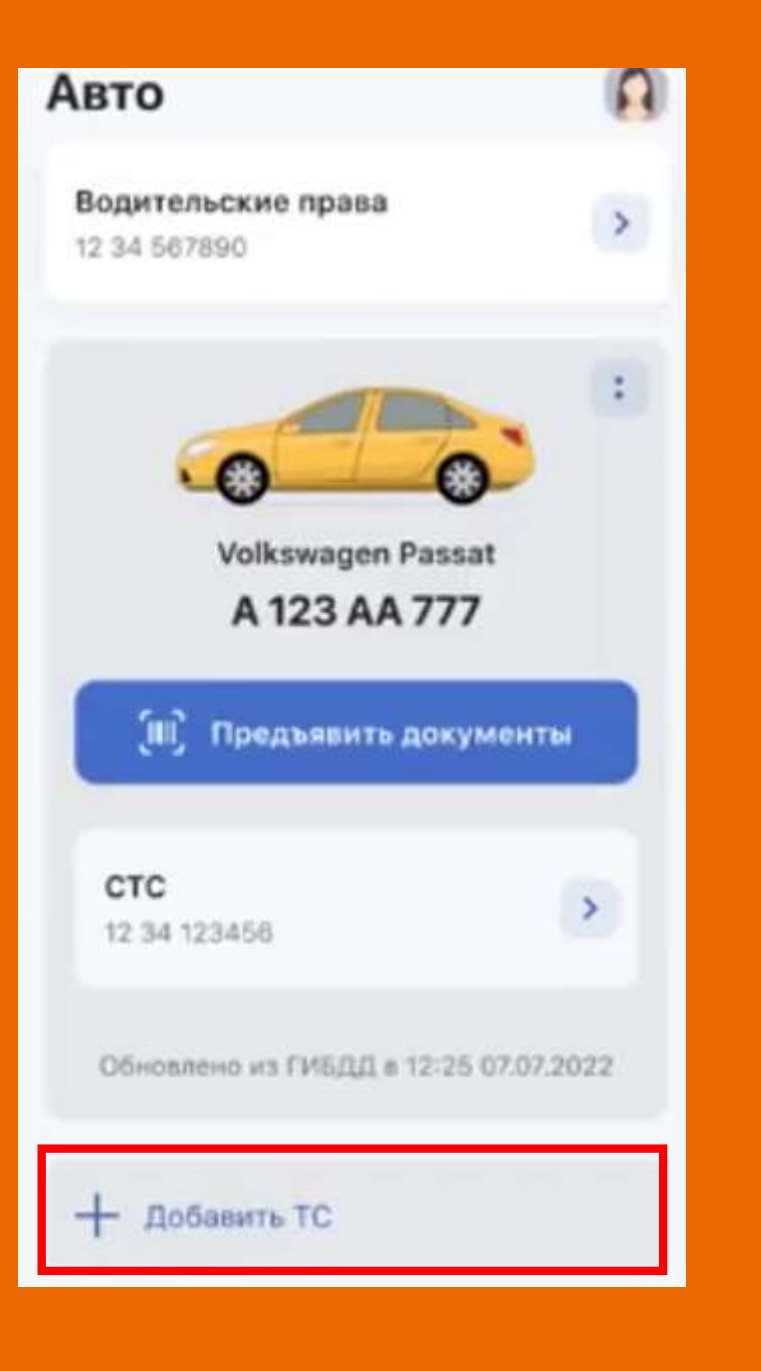

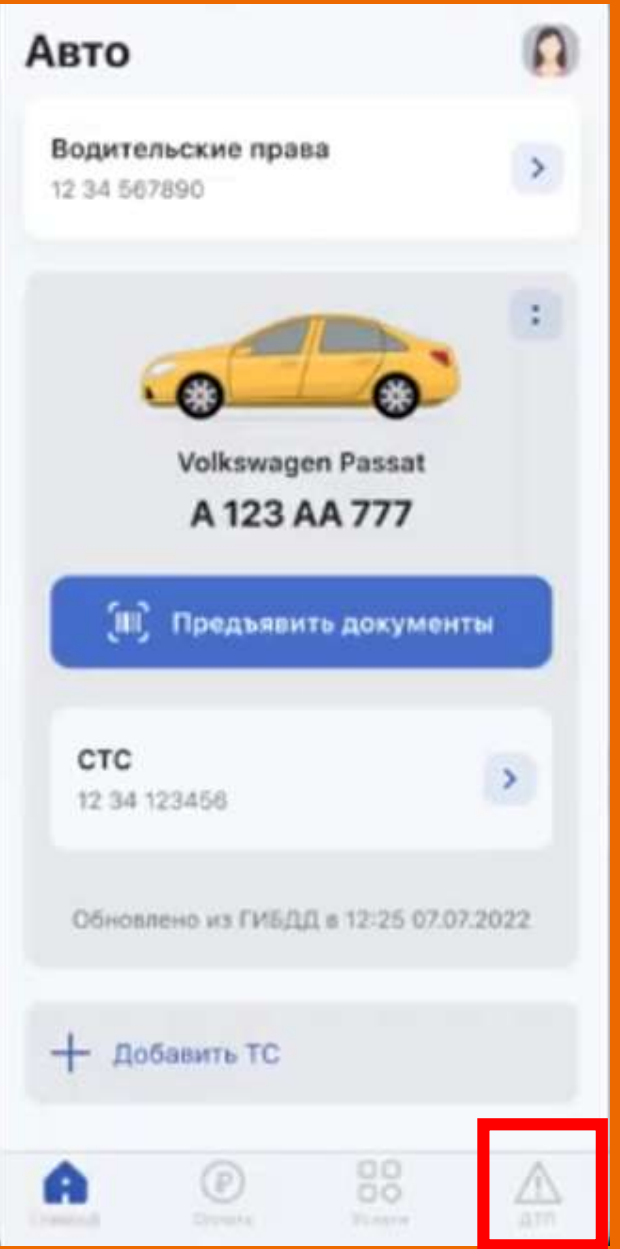

Переходим в раздел «ДТП» Палее проверяем, все ли условия соблюдены. Если все требования выполнены - нажимаем кнопку **«Оформить ДТП».**

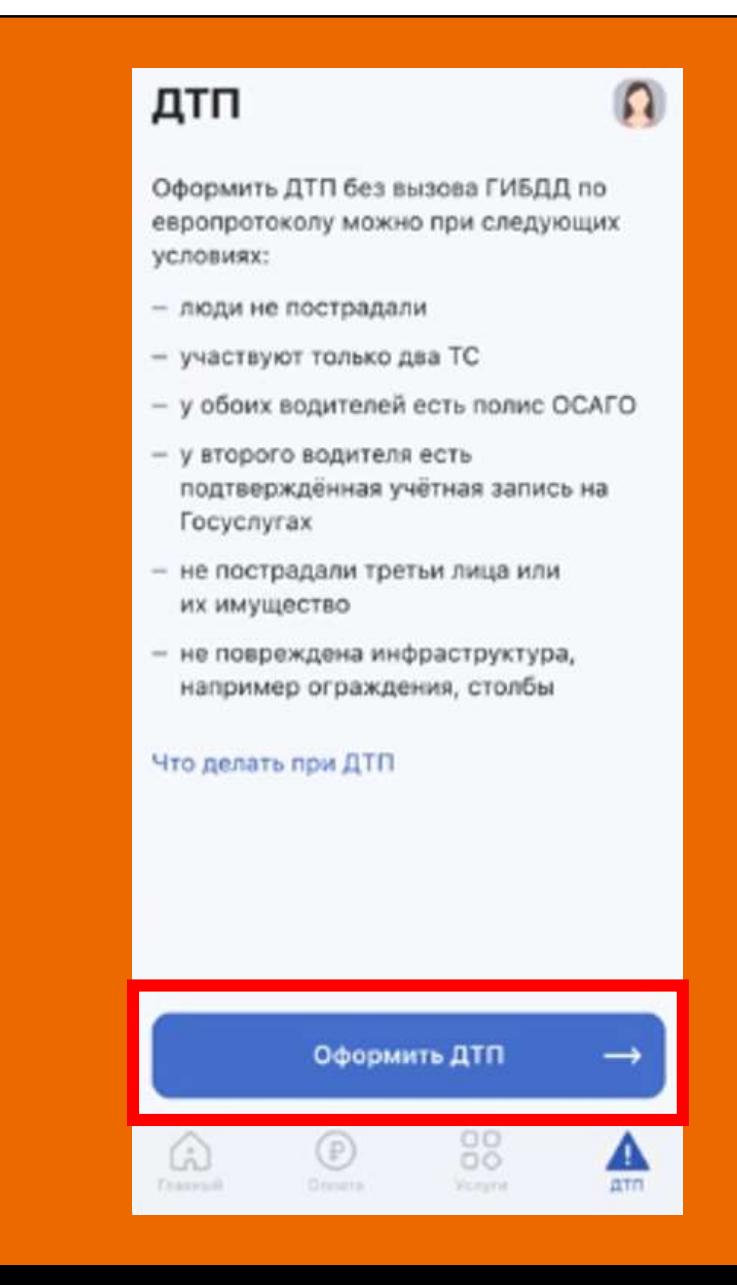

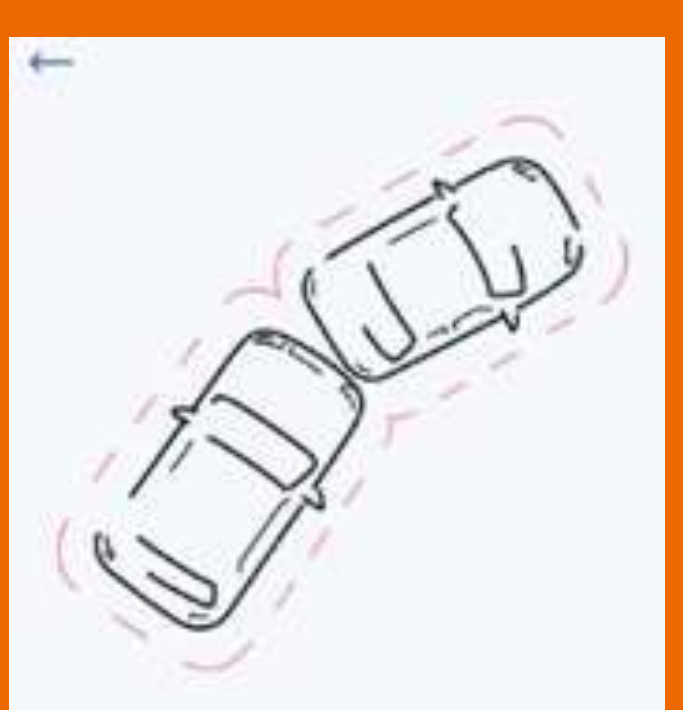

#### Не перемещайте ТС

Они должны стоять так же, как в момент ДТП. По ходу заполнения европротокола ТС надо будет сфотографировать

Принимаются только фото, сделанные в этом приложении.

Понятно

Если условие **«ТС должны стоять так же, как в момент ДТП. Фото принимаются только сделанные в этом положении»** выполнено, то нажимаем далее кнопку **«Понятно».**

#### Что вас интересует?

#### Электронный европротокол

- Без визита в страховую
- Второму участнику нужно будет подписать протокол через Госуслуги
- Около 30 минут (с фотофиксацией)

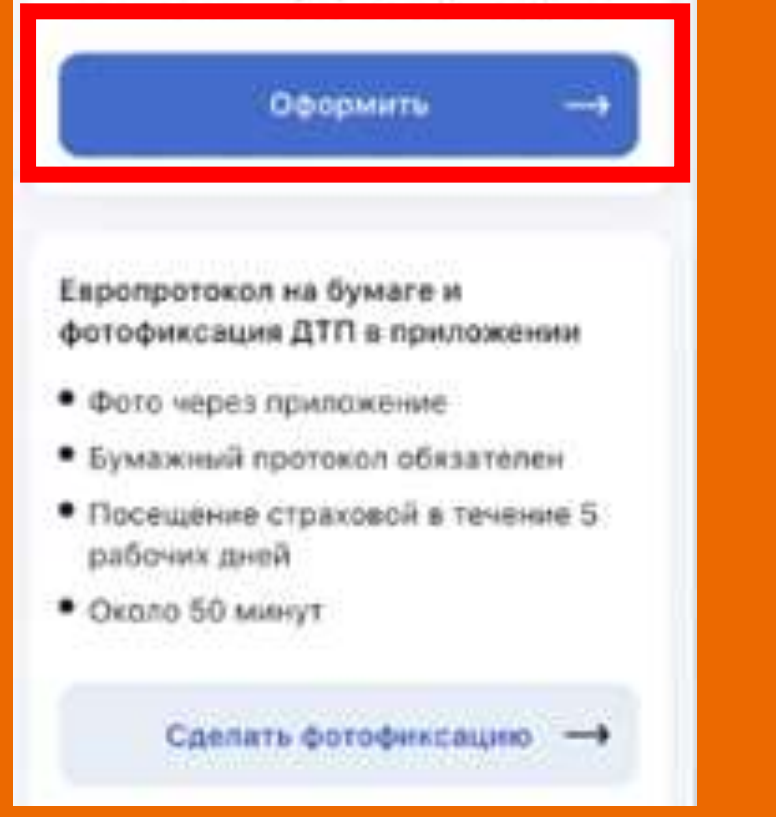

Выбираем вариант оформления европротокола: Электронный европротокол. Затем нажимаем «Оформить».

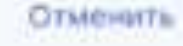

#### Сколько возместят

Сделаю фото, разногласий нет До 400 000 Р

Сделаю фото, есть разногласия До 100 000 Р

Без фото, разногласий нет

До 100 000 Р

Без фото, есть разногласия

Оформлять европротокол не нужно, вызывайте ГИБДД

Изучите варианты возмещения и продолжите оформление европротокола.

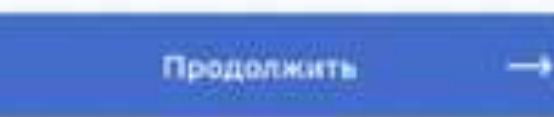

#### У второго участника ДТП есть приложение для оформления европротокола?

Если у обоих участников есть мобильное приложение «Госуслуги Авто», оформлять ехропротокол будет быстрее и удобнее

Можно также использовать «Помощник ОСАГО» или приложение страховой **КОМПЛИНИ** 

Подтвердите, что у обоих участников установлено мобильное приложение. **В случае отсутствия у второго участника приложения выбираем «Нет».**

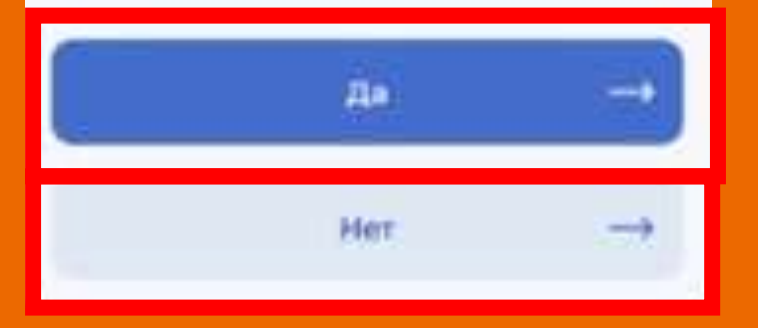

#### Кто будет заполнять основные сведения о ДТП?

- 1. Договоритесь со вторым водителем, кто внесёт данные о ДТП в европротокол, а кто - проверит и подтвердит. Если вы будете проверять, нажмите «Другой водитель»
- 2. Начните заполнять свою часть европротокола
- 3. Когда приложение предложит отсканировать QR-код, обратитесь ко второму водителю для объединения ваших данных

Договоритесь со вторым водителем, кто внесет все основные данные по ДТП, а кто проверит и подтвердит.

#### Кто будет заполнять основные сведения о дтп?

- 1. Договоритесь со вторым водителем, кто внесёт данные о ДТП в европротокол, а кто - проверит и подтвердит. Если вы будете проверять, нажмите «Другой водитель»
- 2. Начните заполнять свою часть европротокола
- 3. Когда приложение предложит отсканировать QR-код, обратитесь ко второму водителю для объединения ваших данных

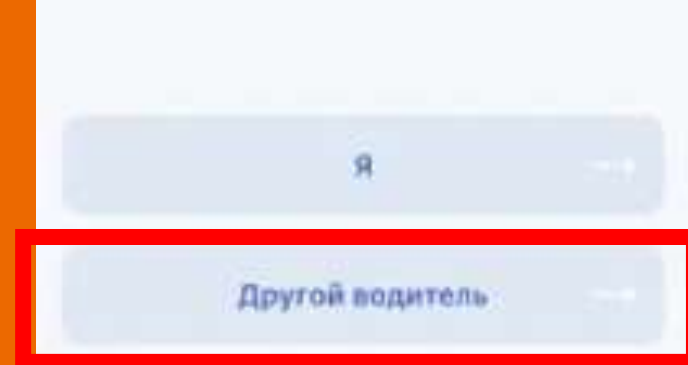

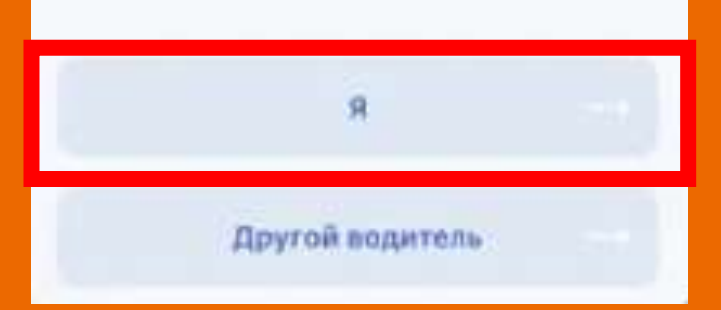

#### Проверьте все свои данные. Если ошибок нет - нажмите **«Все верно».**

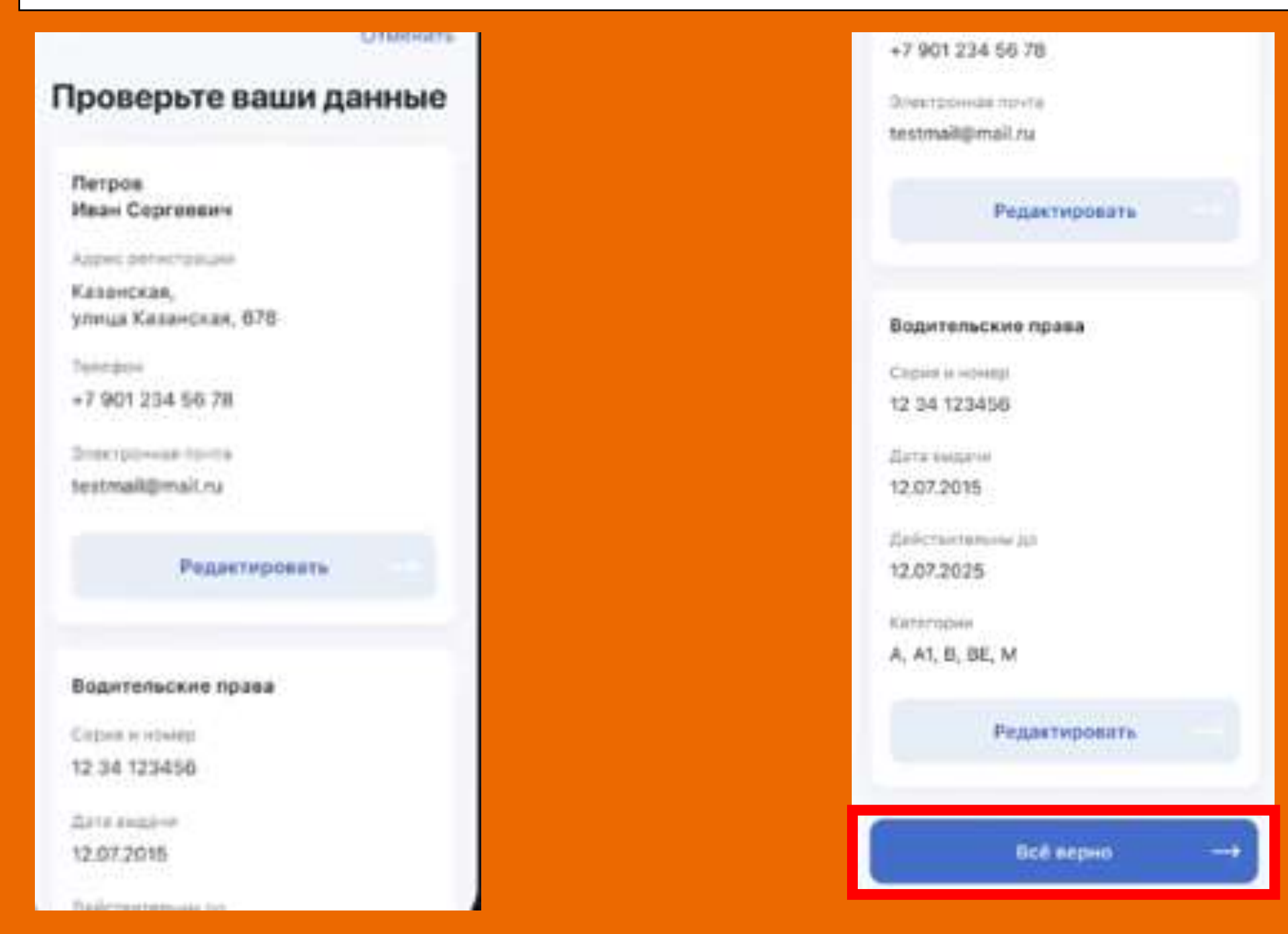

## Выберите попавшее в ДТП транспортное средство.

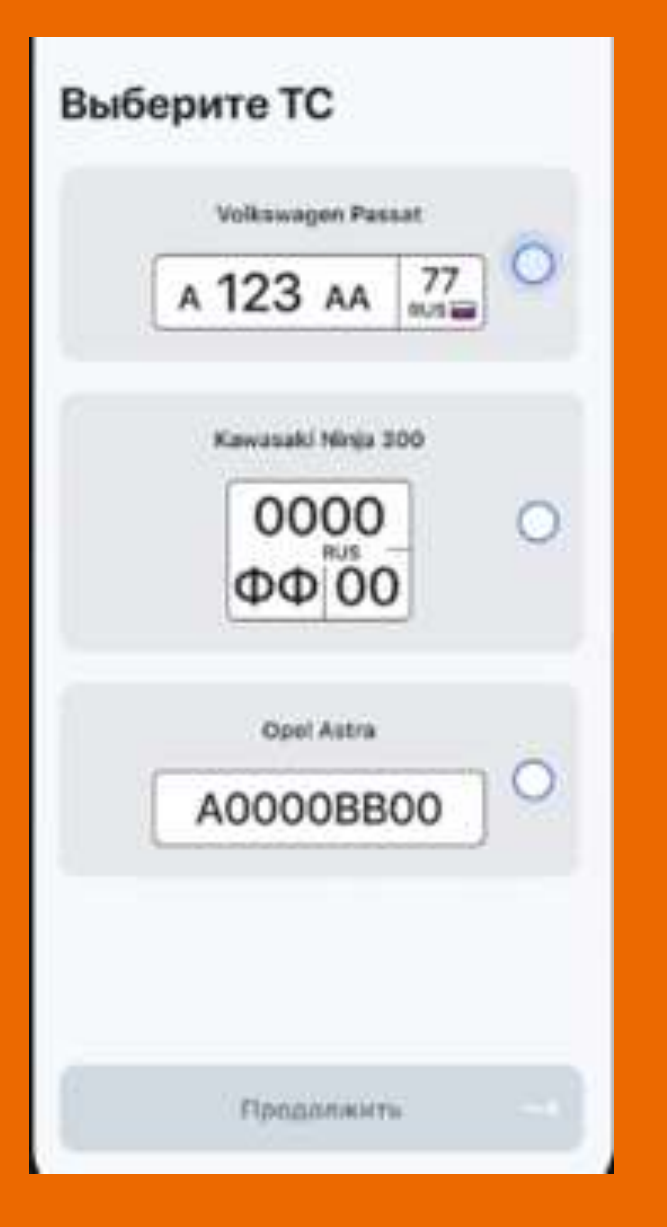

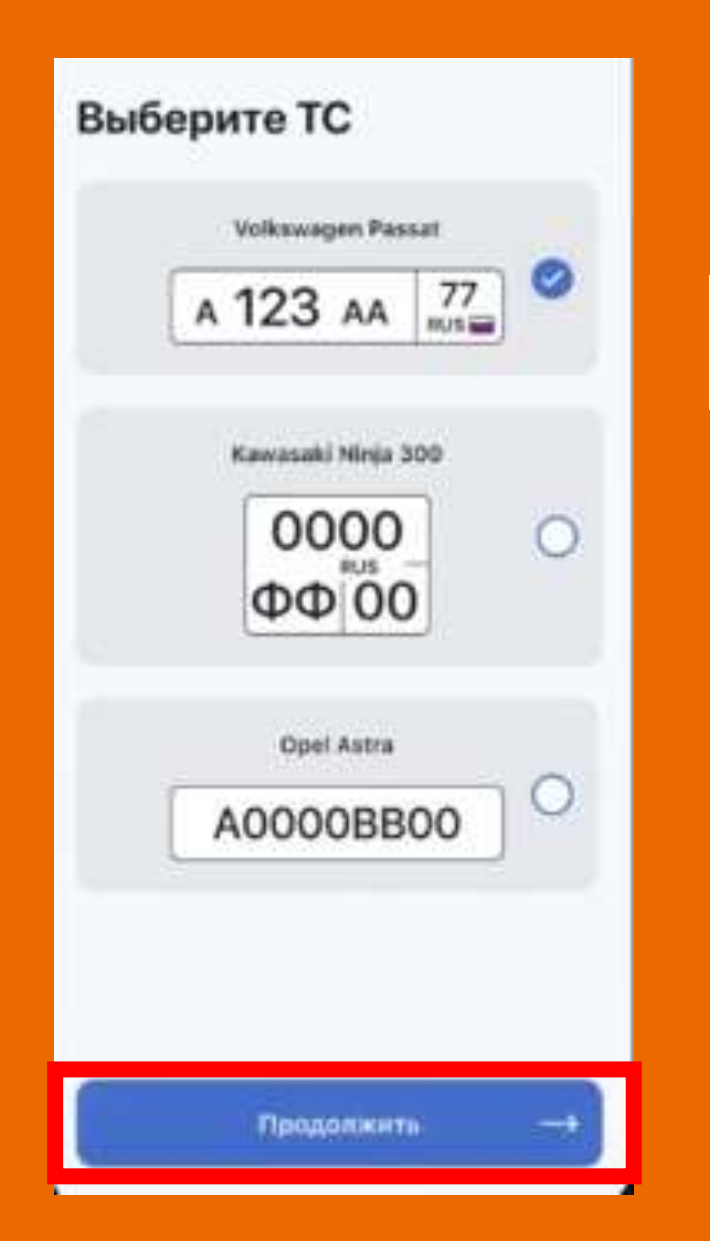

### Укажите серию и номер полиса ОСАГО. Или отсканируйте полис.

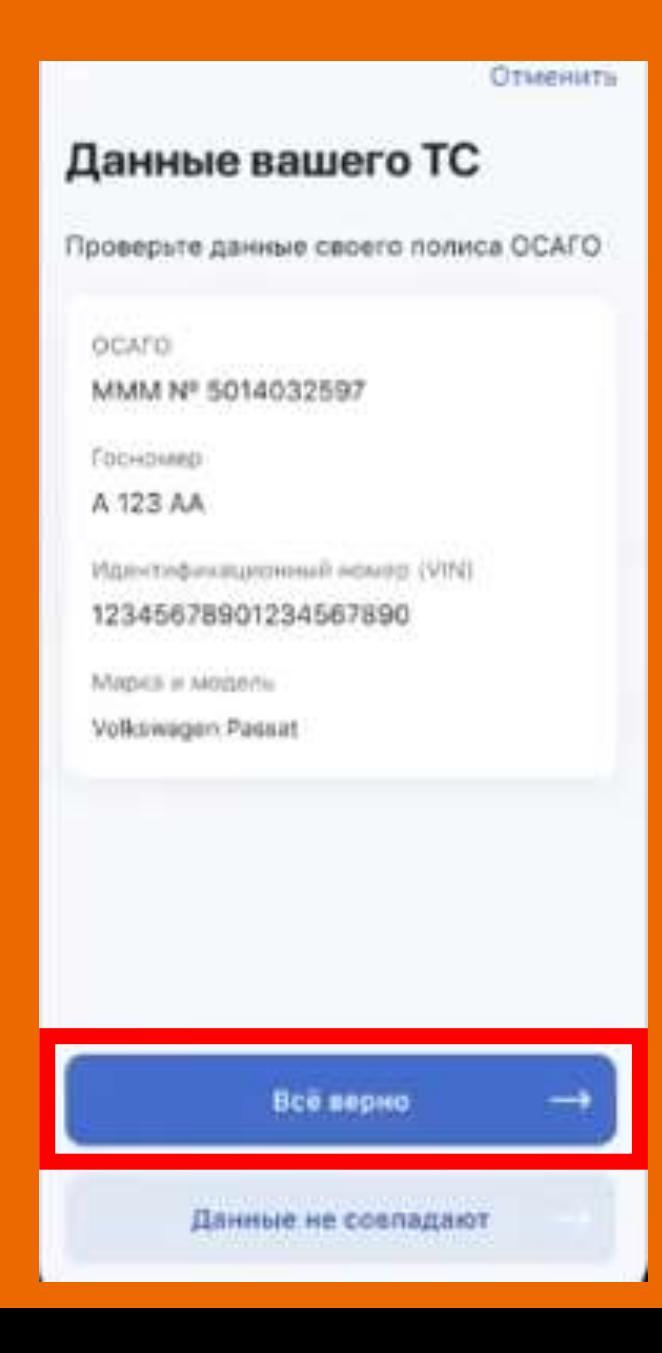

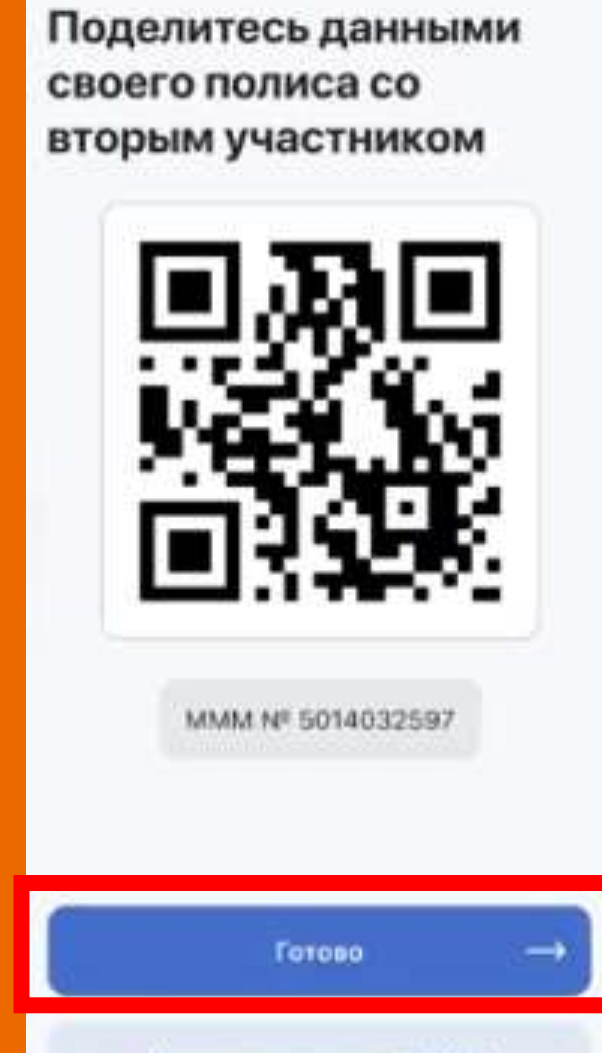

**OTMONITH** 

Изменить данные ОСАГО

Поделитесь данными своего полиса со вторым участником ДТП. Дайте ему отсканировать QR - код. Укажите данные полиса ОСАГО второго участника ДТП.

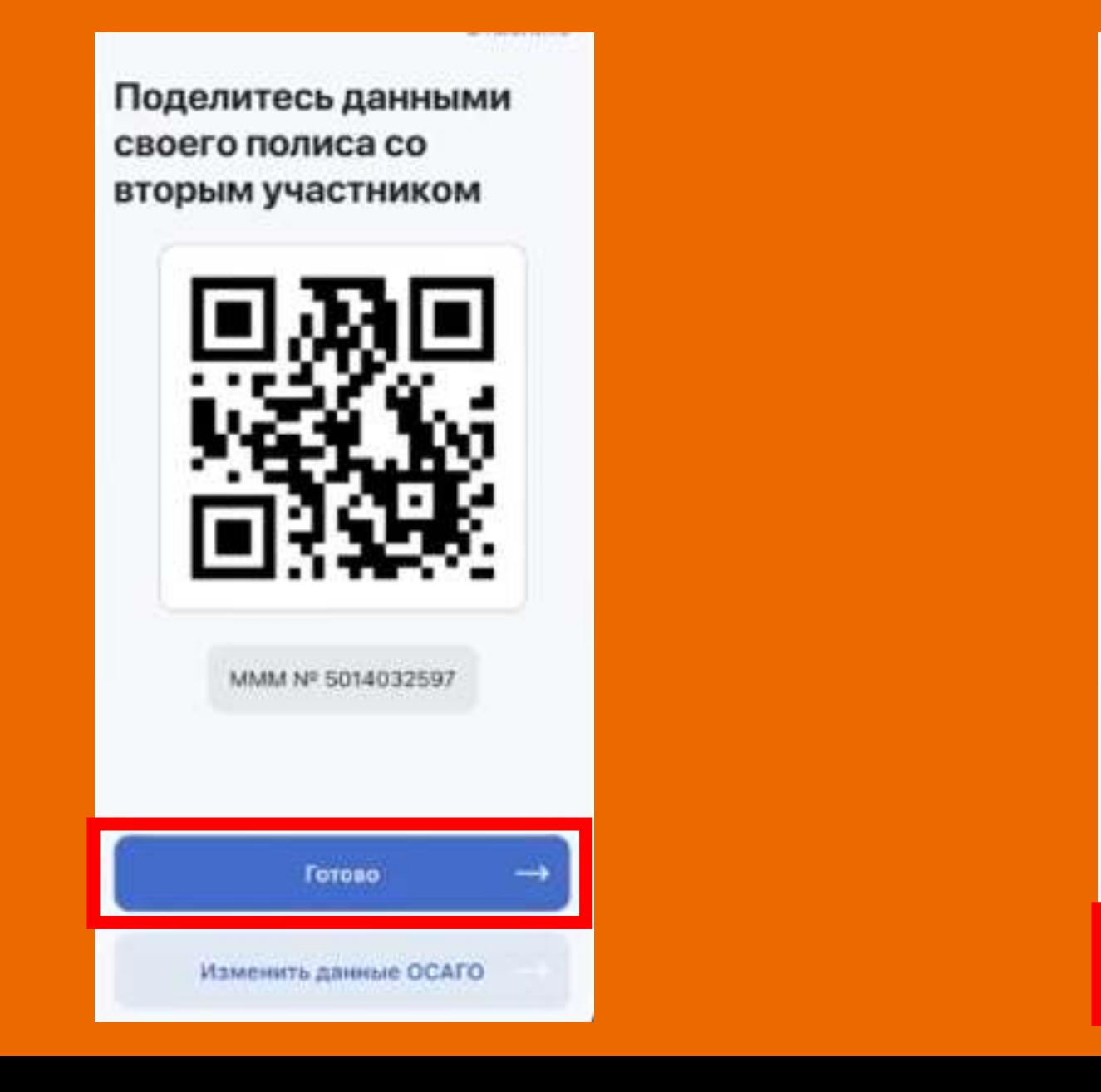

Отсканируйте или введите полис ОСАГО второго участника ДТП MMM Nº 1234567890 QR CKameponarh OCAFO

Проверить полне

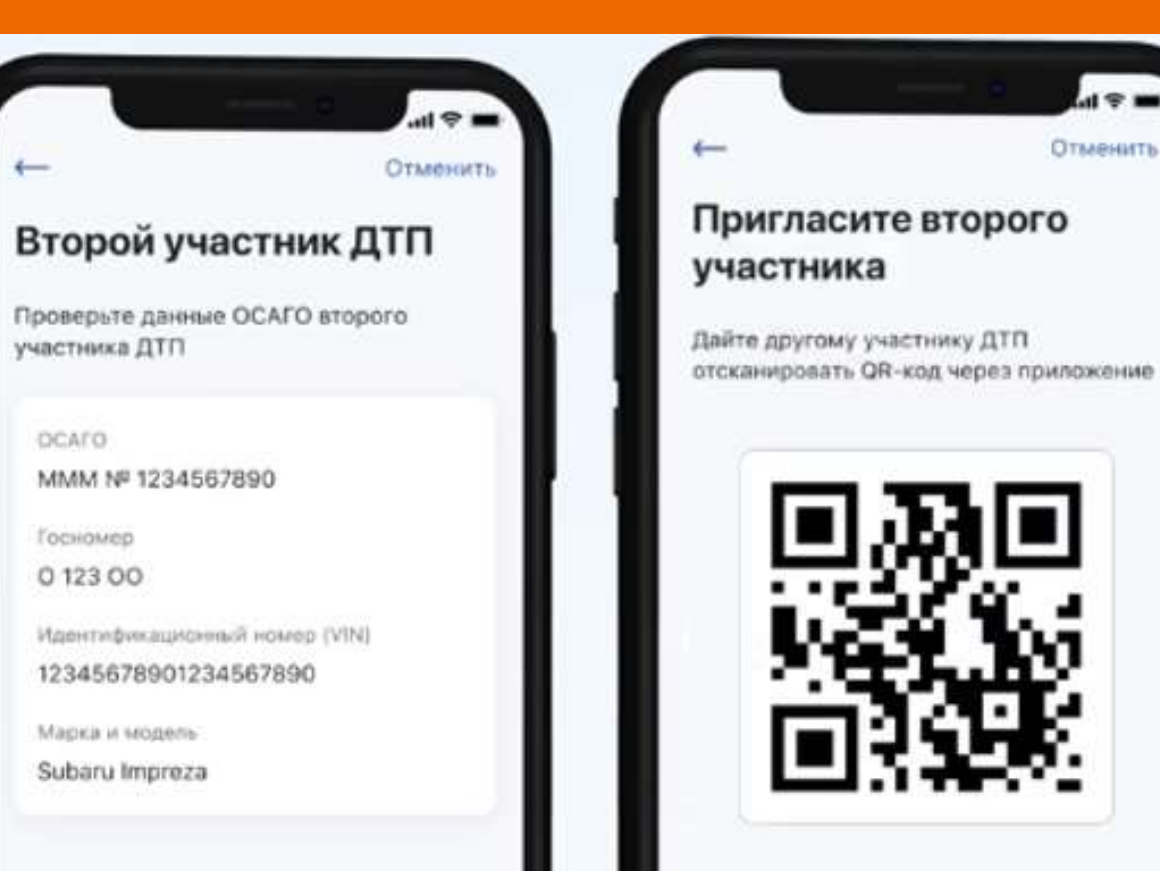

Продолжить

OCAFO

Госномер 012300

Всё верно

Данные не совпадают

Проверьте данные второго участника ДТП. Пригласите второго участника к оформлению европротокола.

### Второй участник должен принять приглашение – отсканировать QR-код.

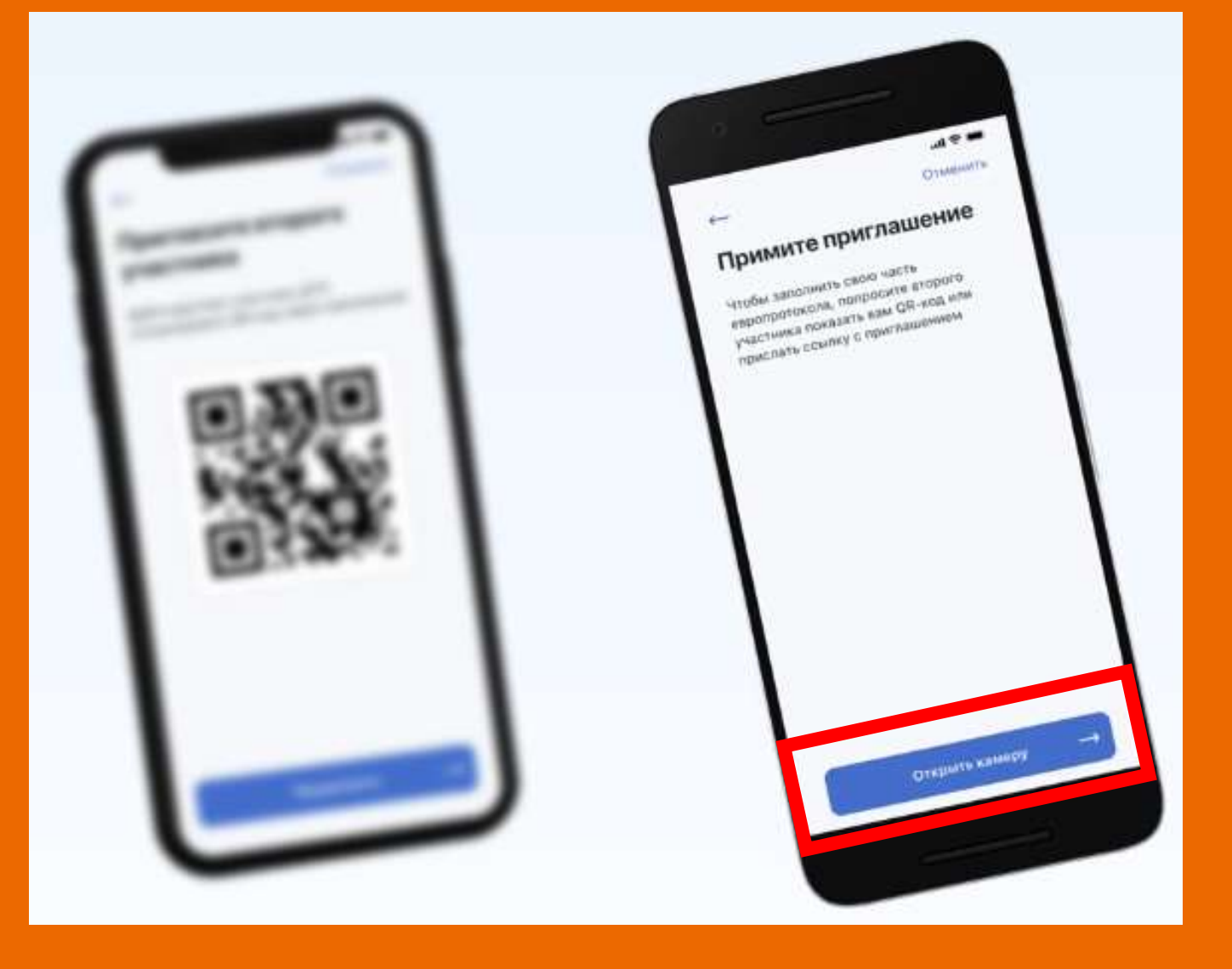

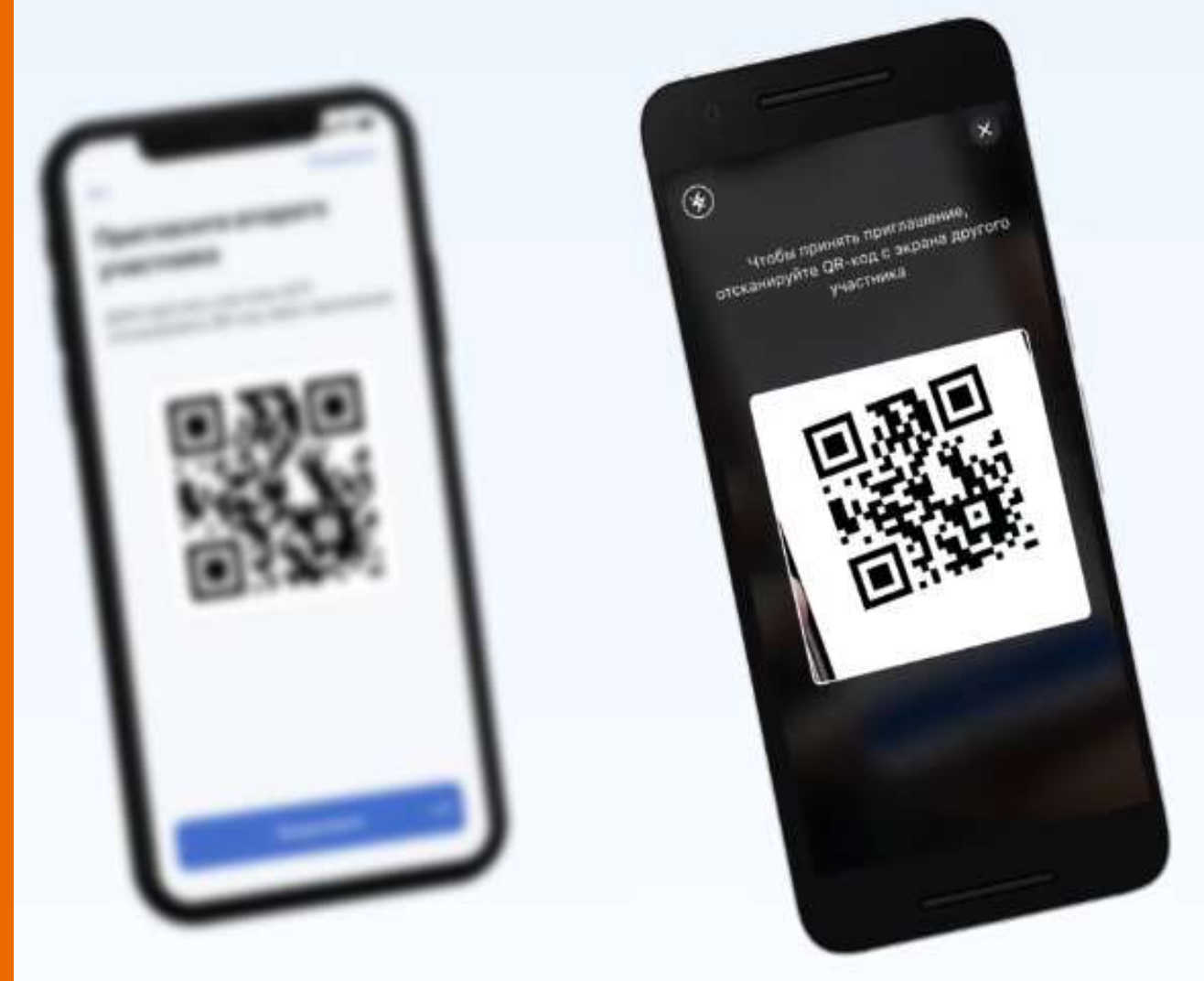

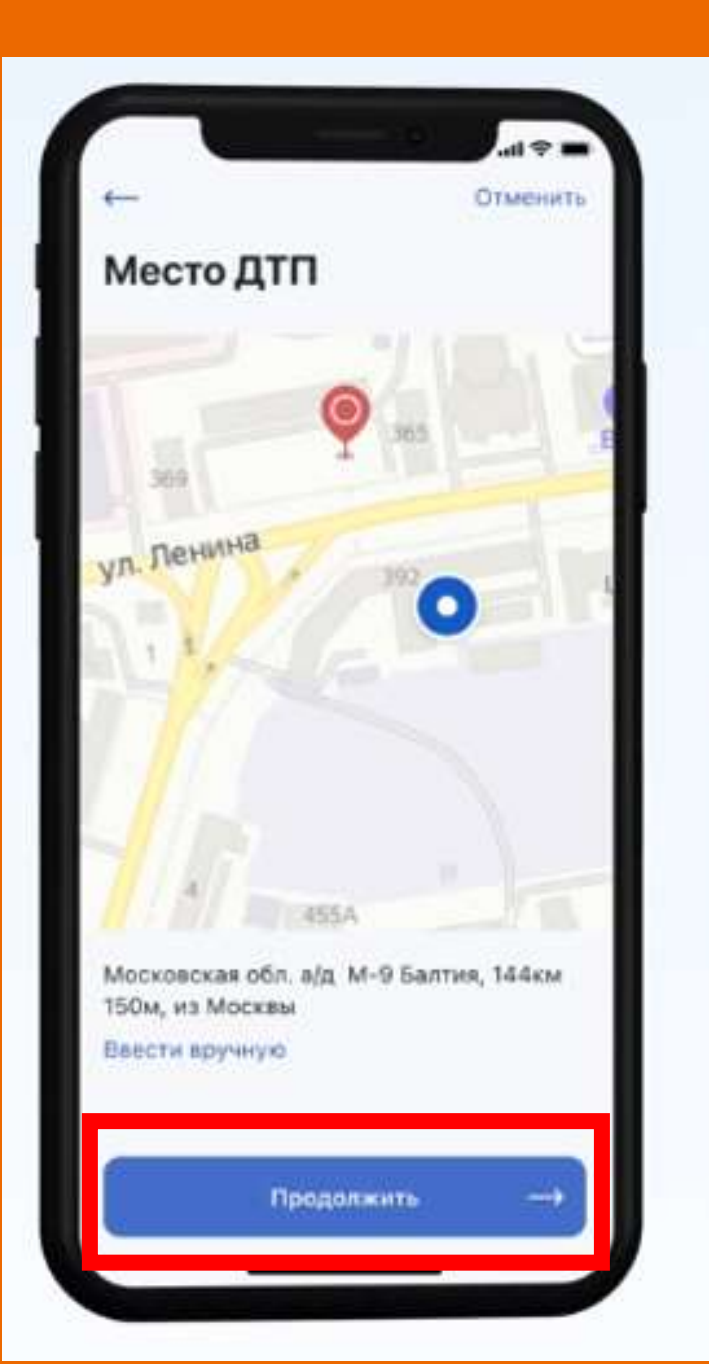

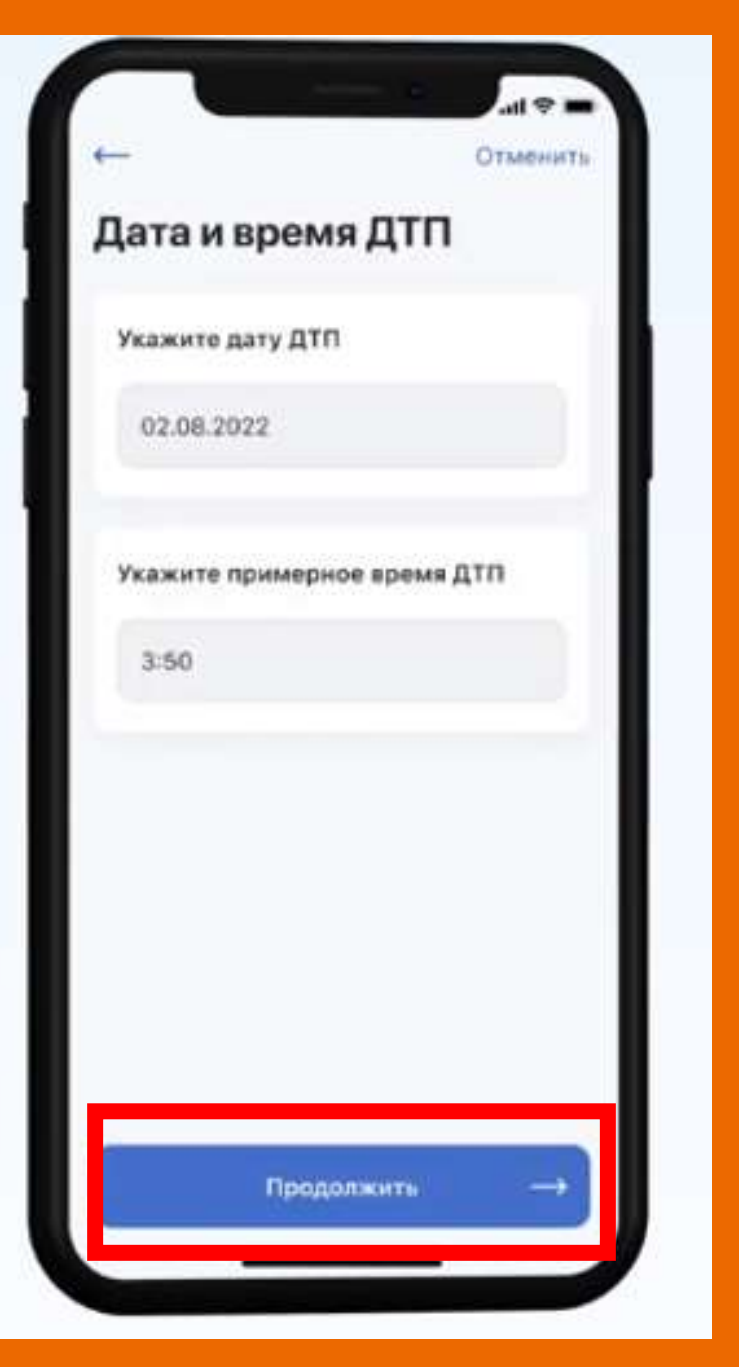

Водитель, который начал оформлять европротокол, указывает место и время ДТП. Второму водителю уже этого делать не нужно.

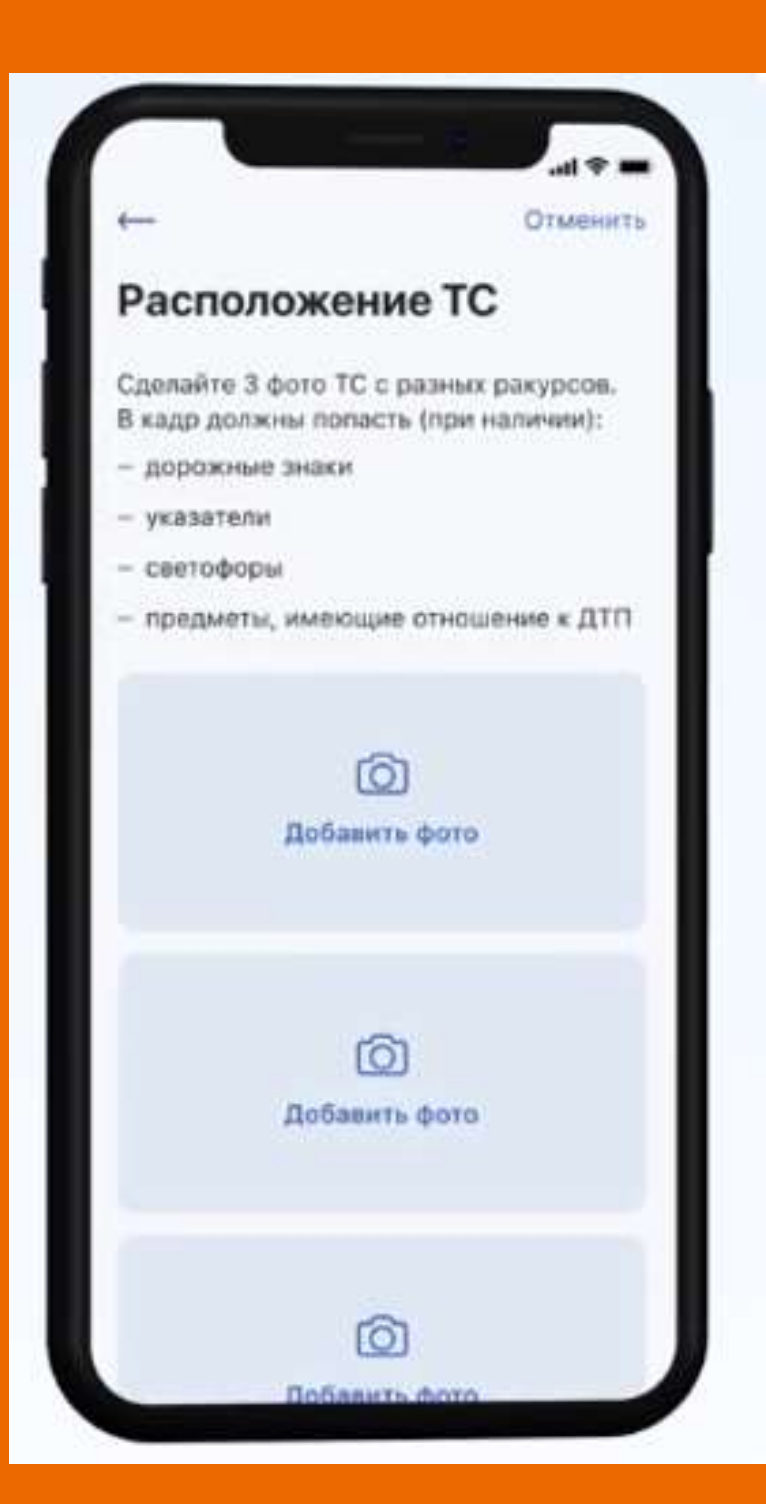

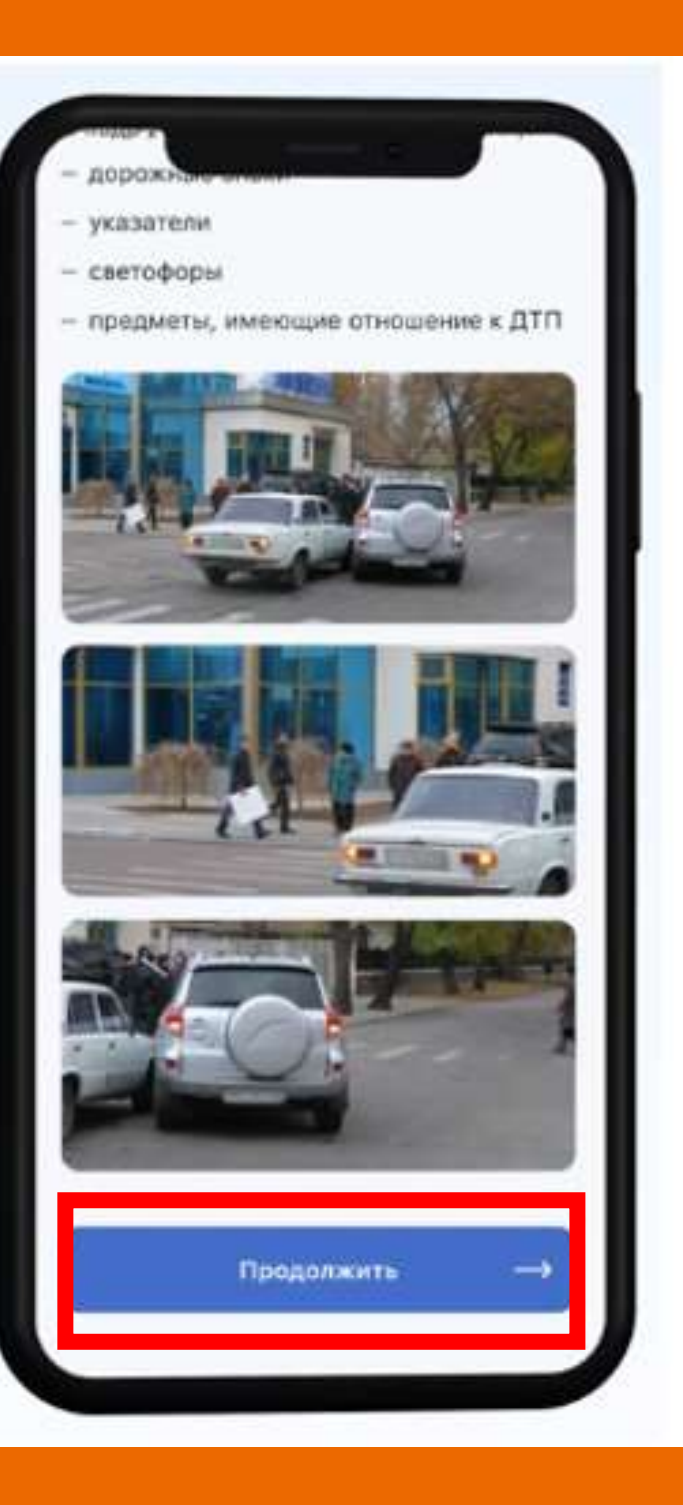

Теперь оба участника ДТП должны сделать по три фото с места ДТП. В кадры должны попасть: знаки, светофоры и другие предметы, имеющие отношение к ДТП.

Теперь можно убрать транспортные средства с дороги, но уезжать пока с места ДТП нельзя.

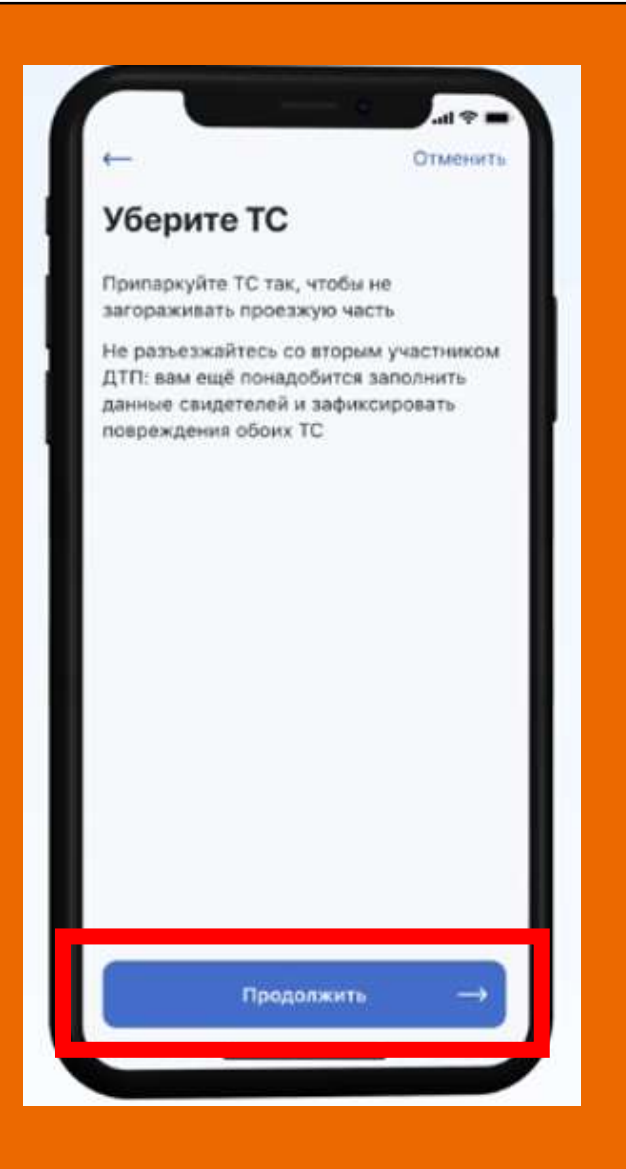

Если у ДТП есть свидетель, можно указать его данные.

## Свидетель ДТП

Показания свидетеля помогут страховой компании разобраться в обстоятельствах ДТП. Свидетелем вправе выступать любой, кто видел ДТП

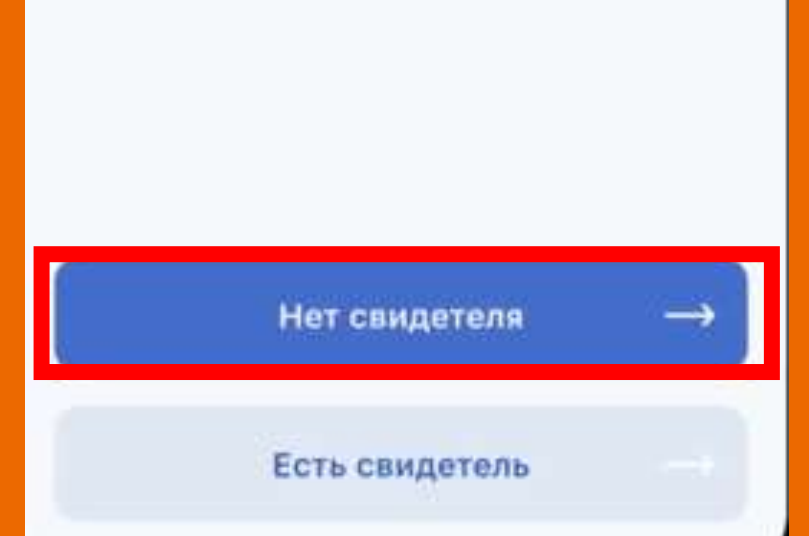

Если у ДТП нет свидетелей, выбираем «Нет свидетеля».

Выберите при каких обстоятельствах произошло ДТП. И опишите их более подробно в пояснениях в ДТП.

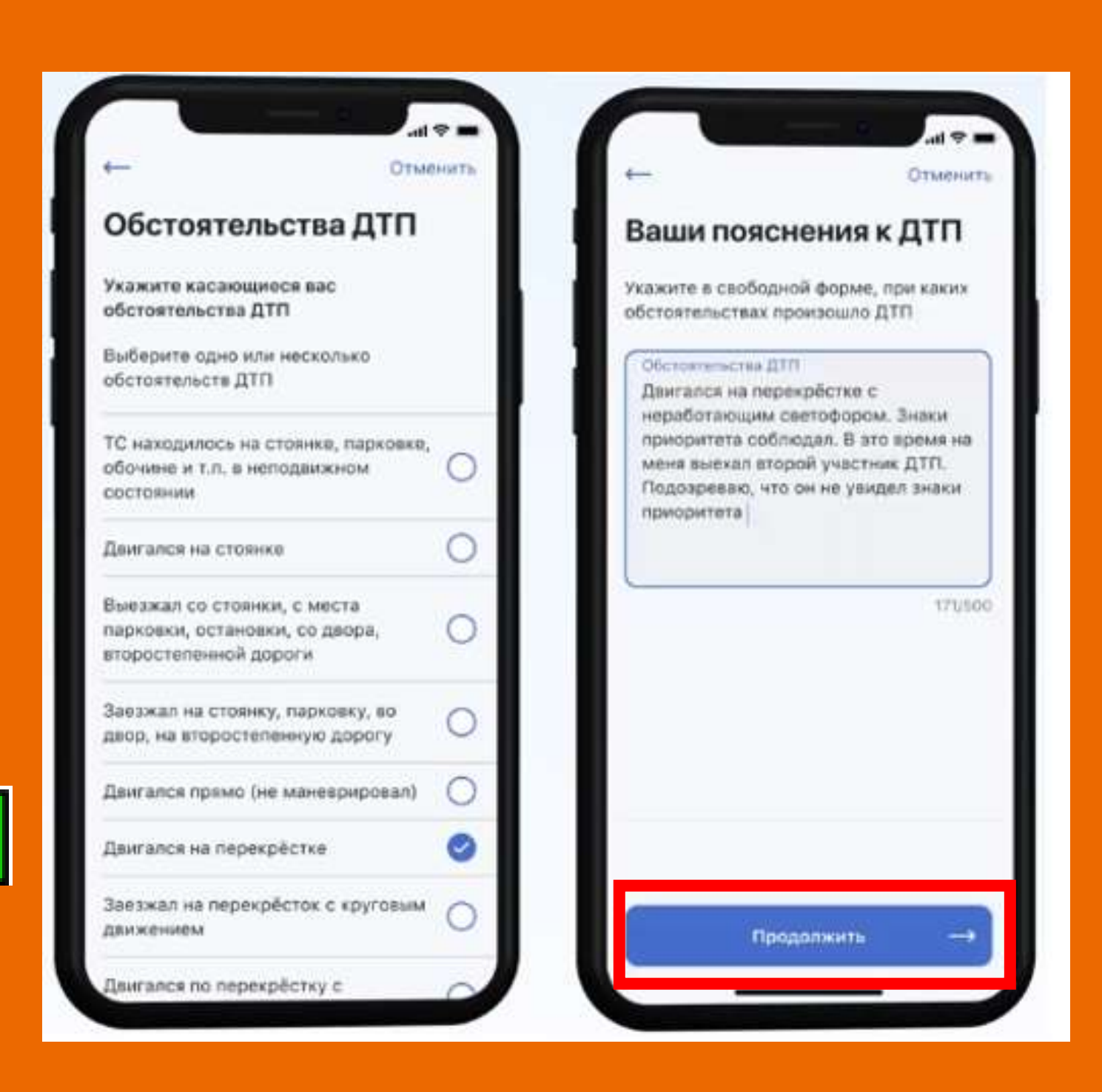

Укажите место первого удара и поврежденную деталь.

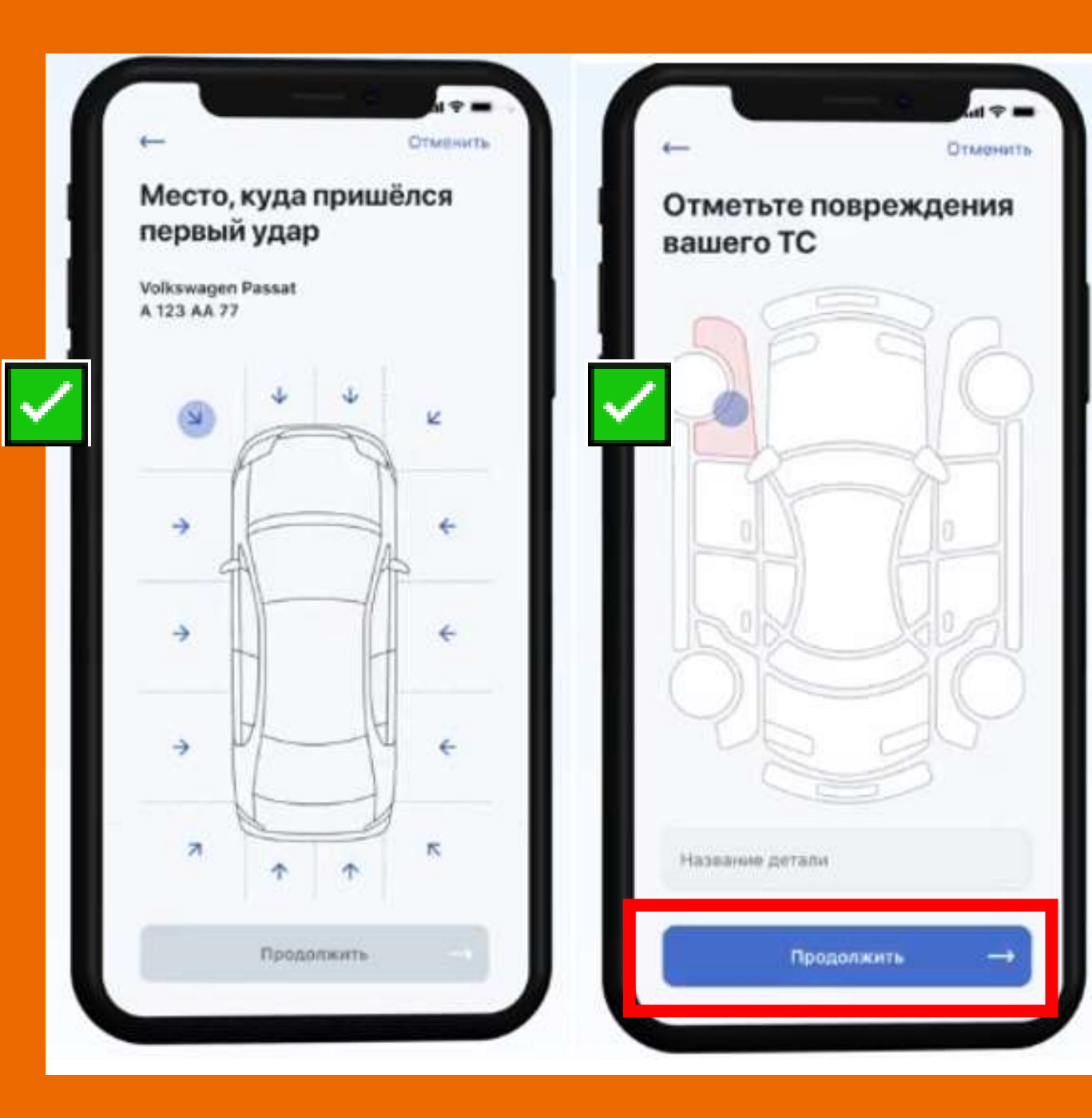

Нарисуйте схему ДТП на бумаге и загрузите ее фото в приложение.

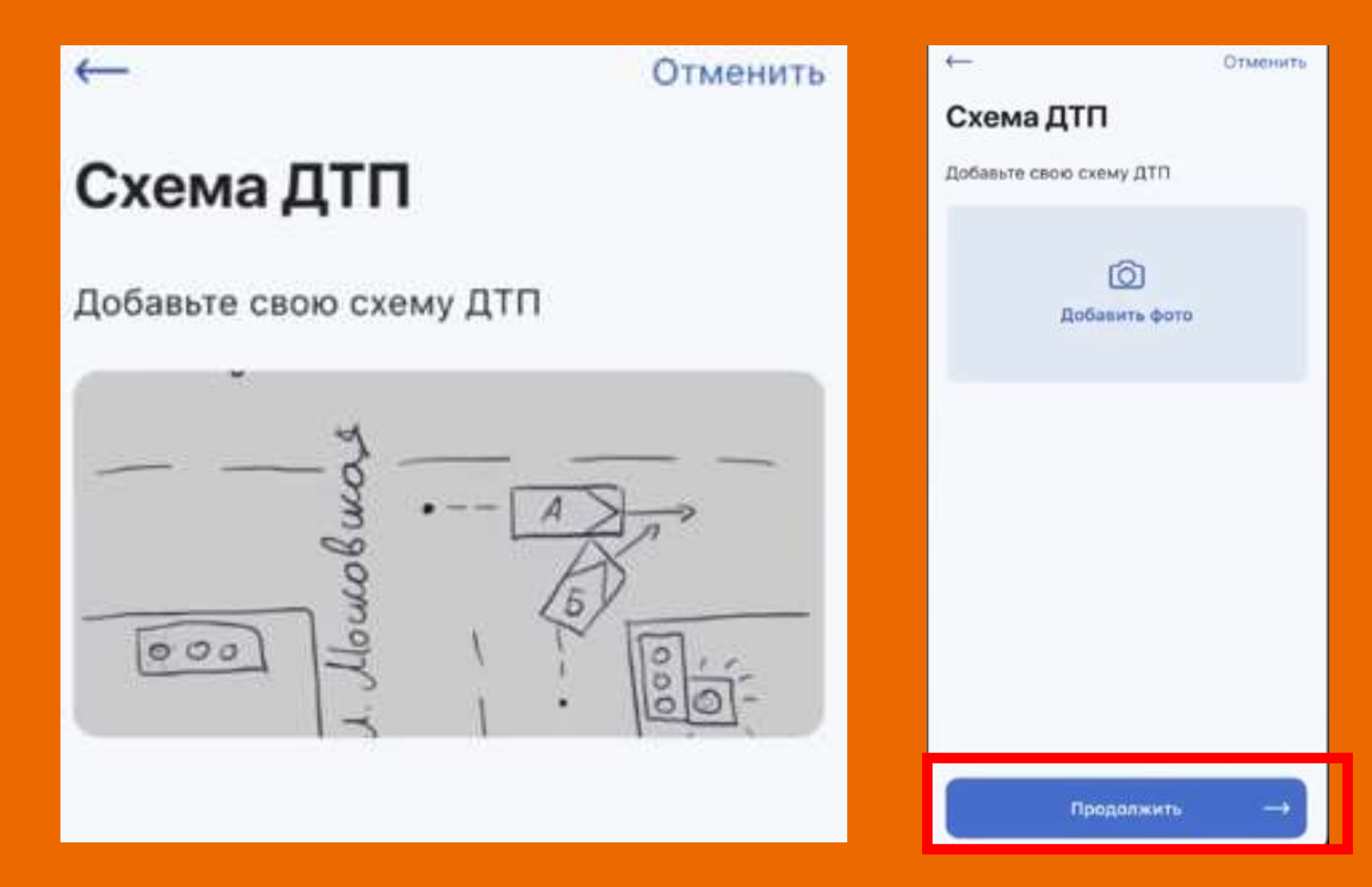

### Ваше извещение заполнено. Осталось проверить данные.

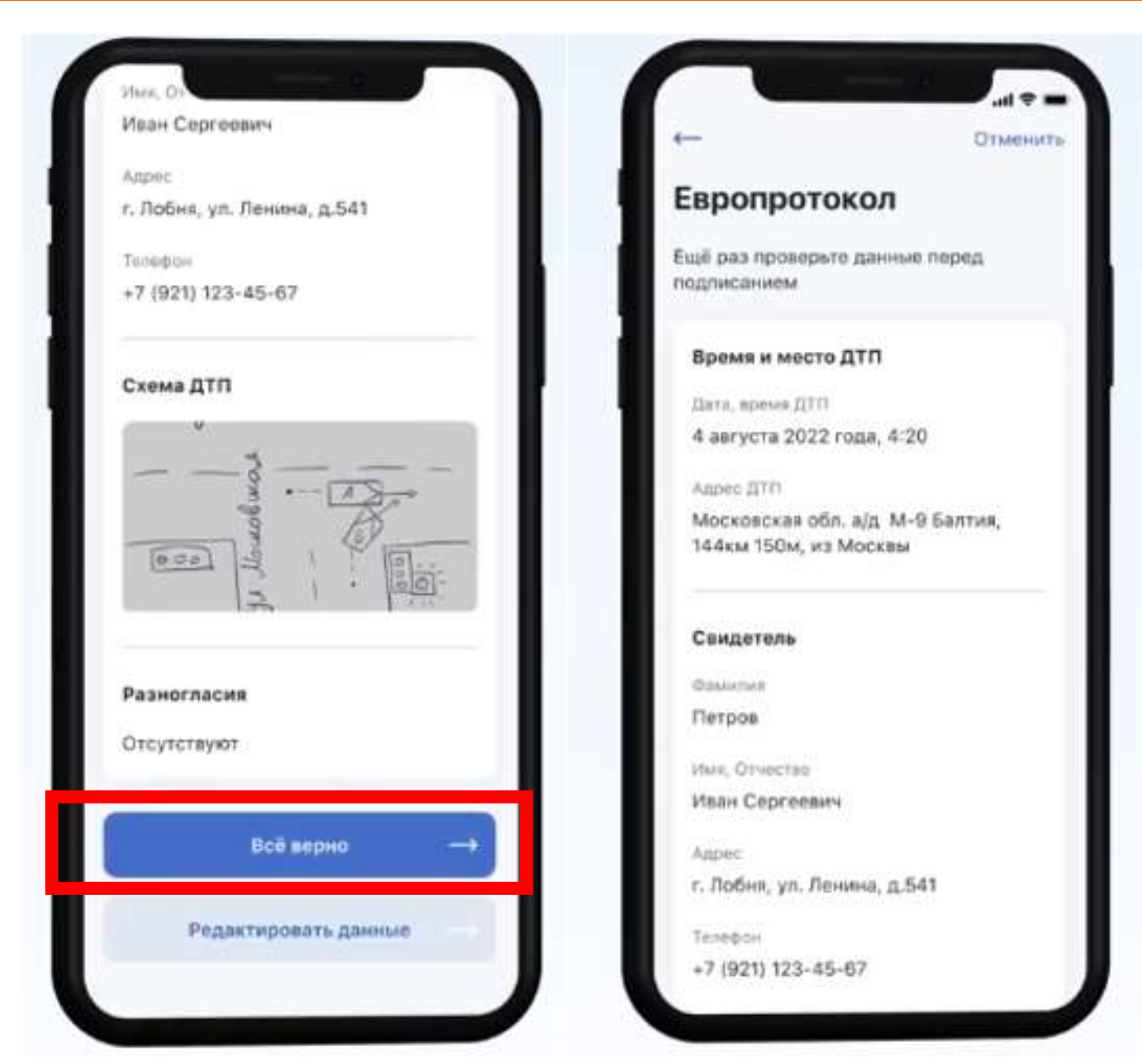

Дождитесь, когда свою часть заполнит второй участник ДТП и проверит все данные.

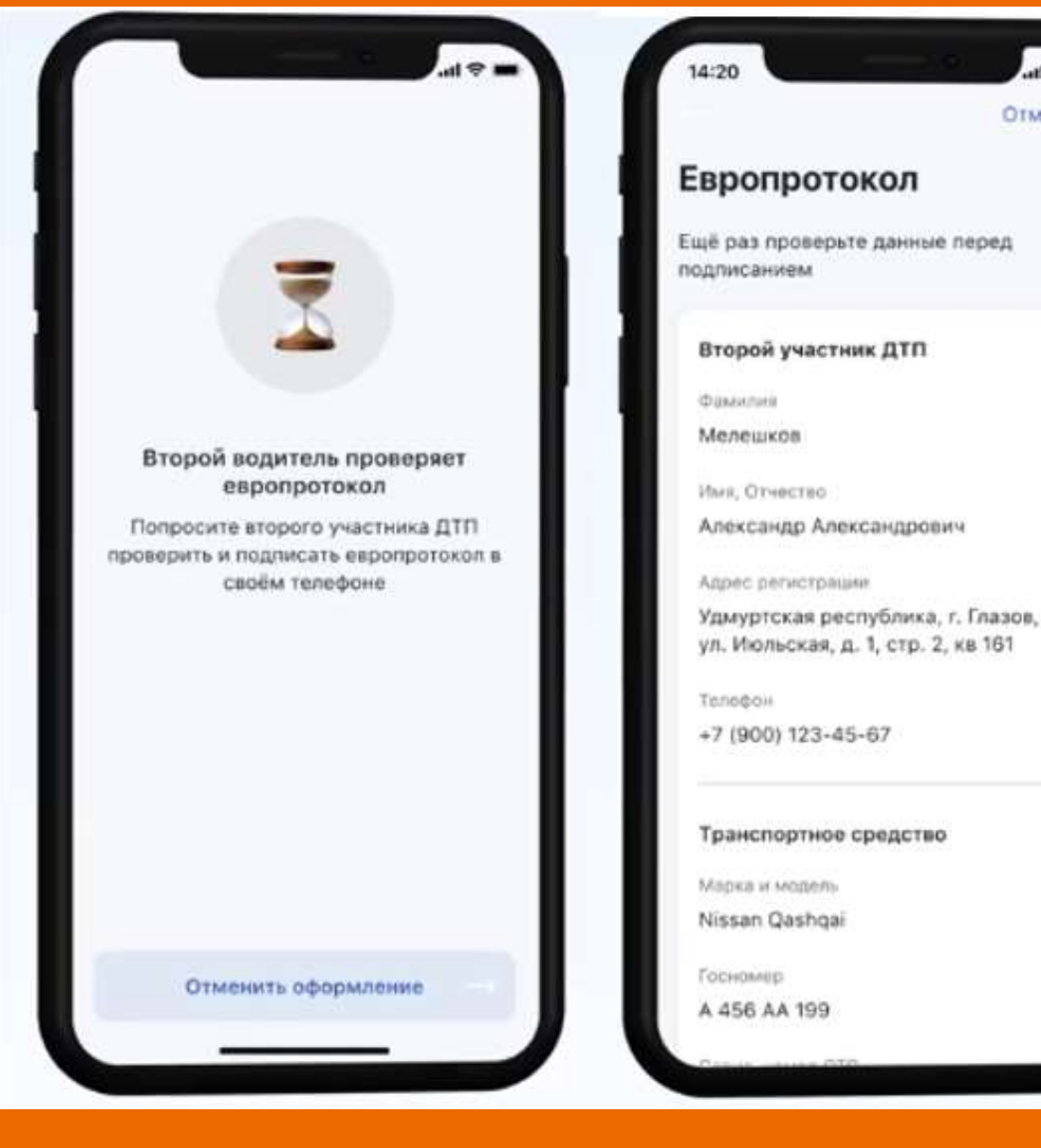

После этого оба водителя подписывают европротокол.

Когда ДТП будет зарегистрировано, вы получите уведомление.

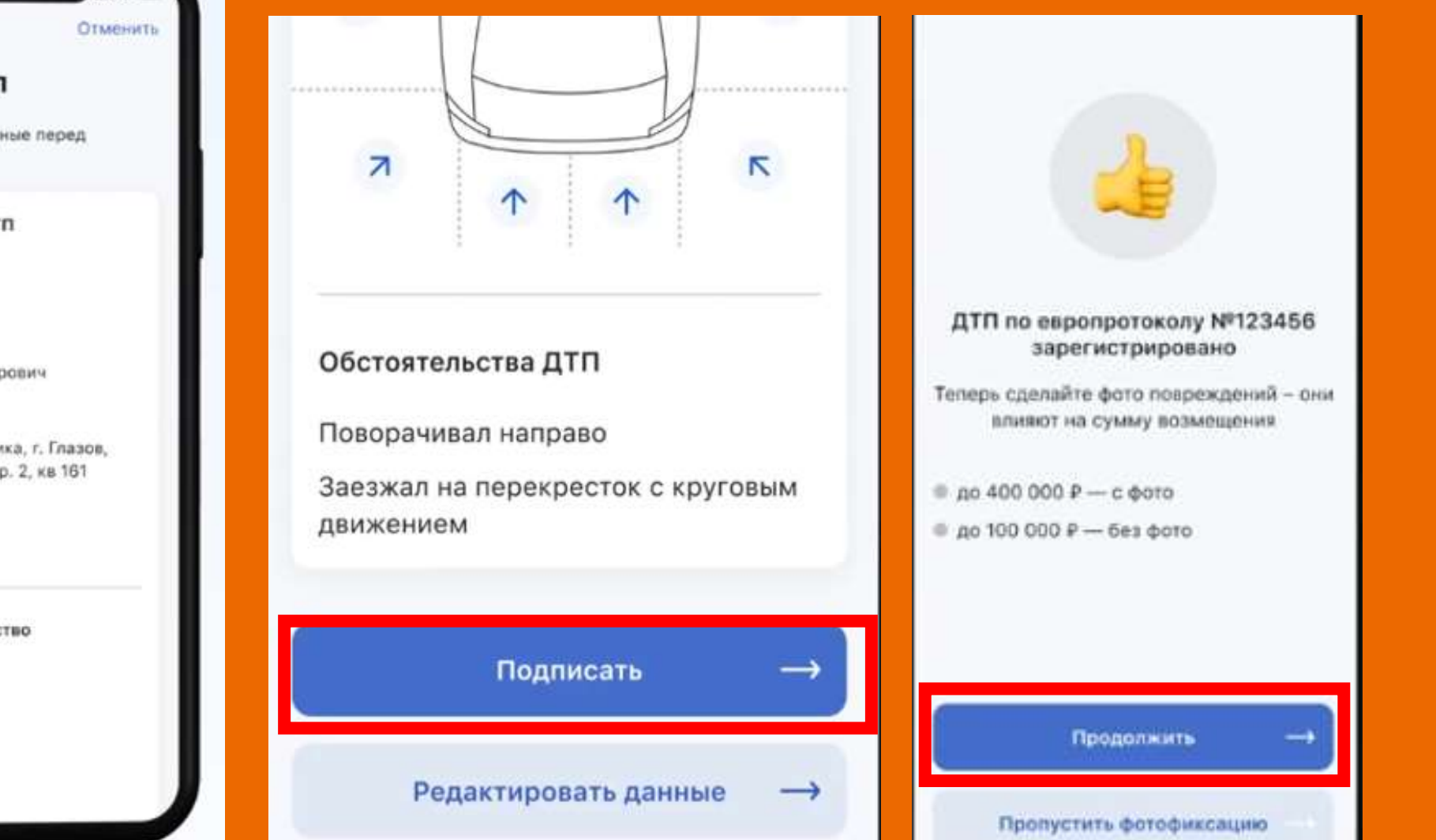

Это еще не все! Необходимо загрузить фотографии ПОВРЕЖДЕНИЙ!

## Добавьте фото повреждений обоих транспортных средств и их гос. номеров. На это дается один час.

Если этого не сделать сумма компенсации будет не более 100 000 рублей.

#### Фото повреждений

Volkswagen Passat A 123 AA 77

На фотофиксацию даётся не более 60 **MAHHVT** 

Как сделать фото повреждений

Левое переднее крыло

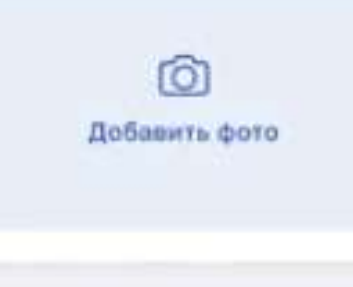

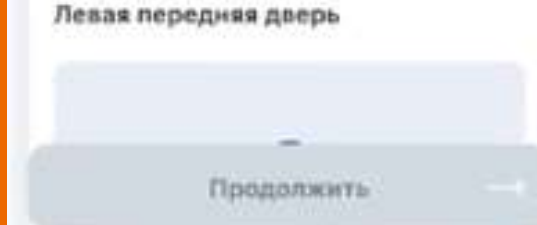

#### Фото повреждений

Как сделать фото повреждений

#### Левое переднее крыло

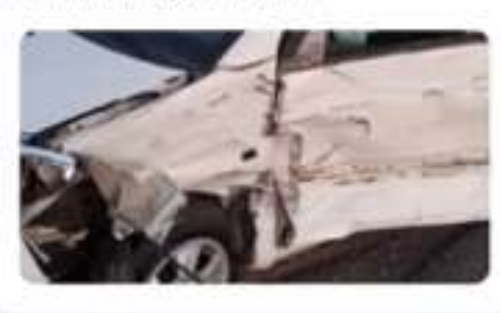

Левая передняя дверь

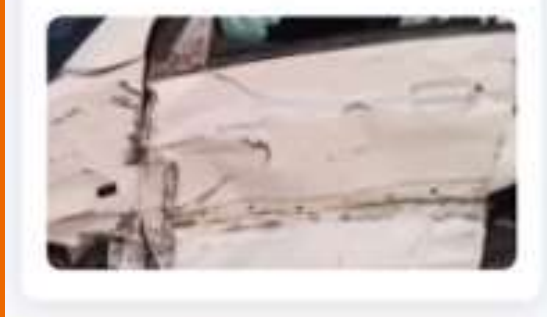

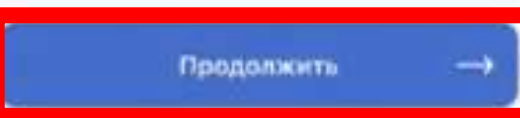

#### Фото госномера

Volkswagen Passat A 123 AA 77

Добавьте фото госномера

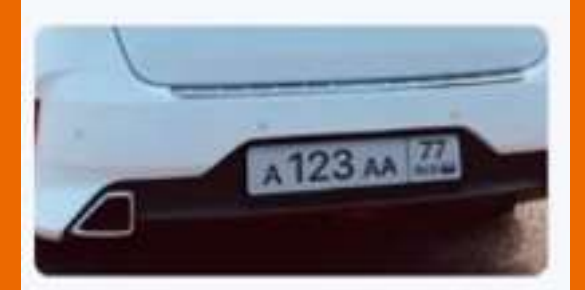

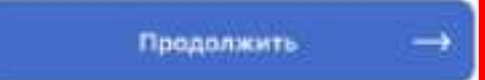

На этом оформление европротокола завершено. Можно покинуть место ДТП.

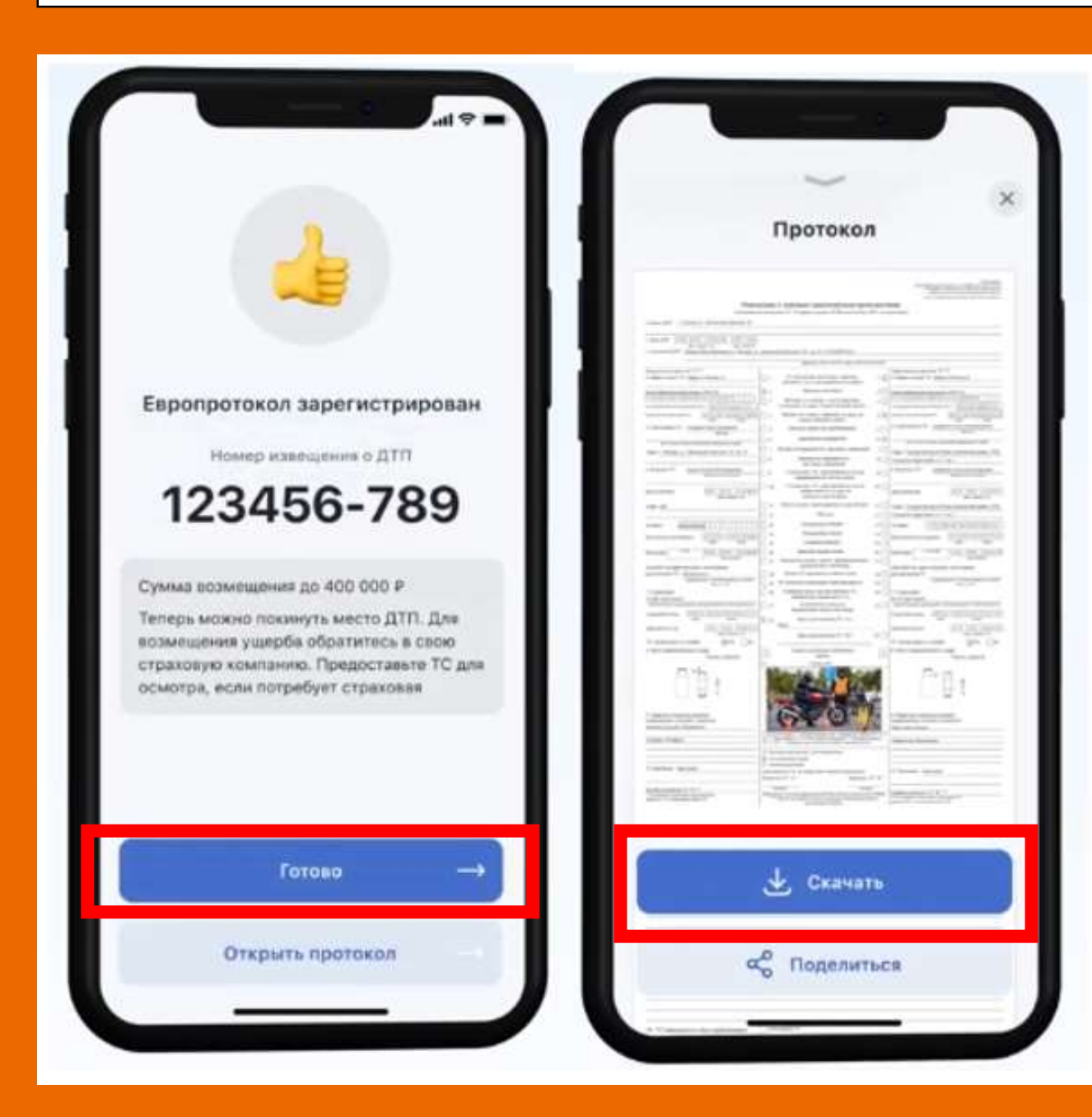

**После оформления Протокола не забудьте скачать себе файл на телефон! Также его необходимо перенаправить вашему начальнику автоколонны.**